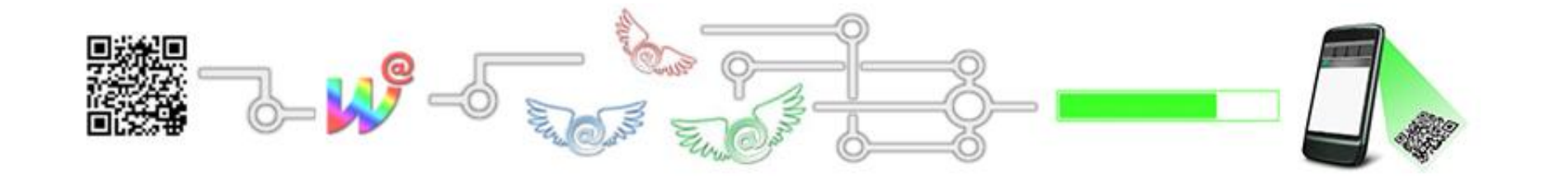

# Text-QR-Code Erstellung Schritt-für-Schritt

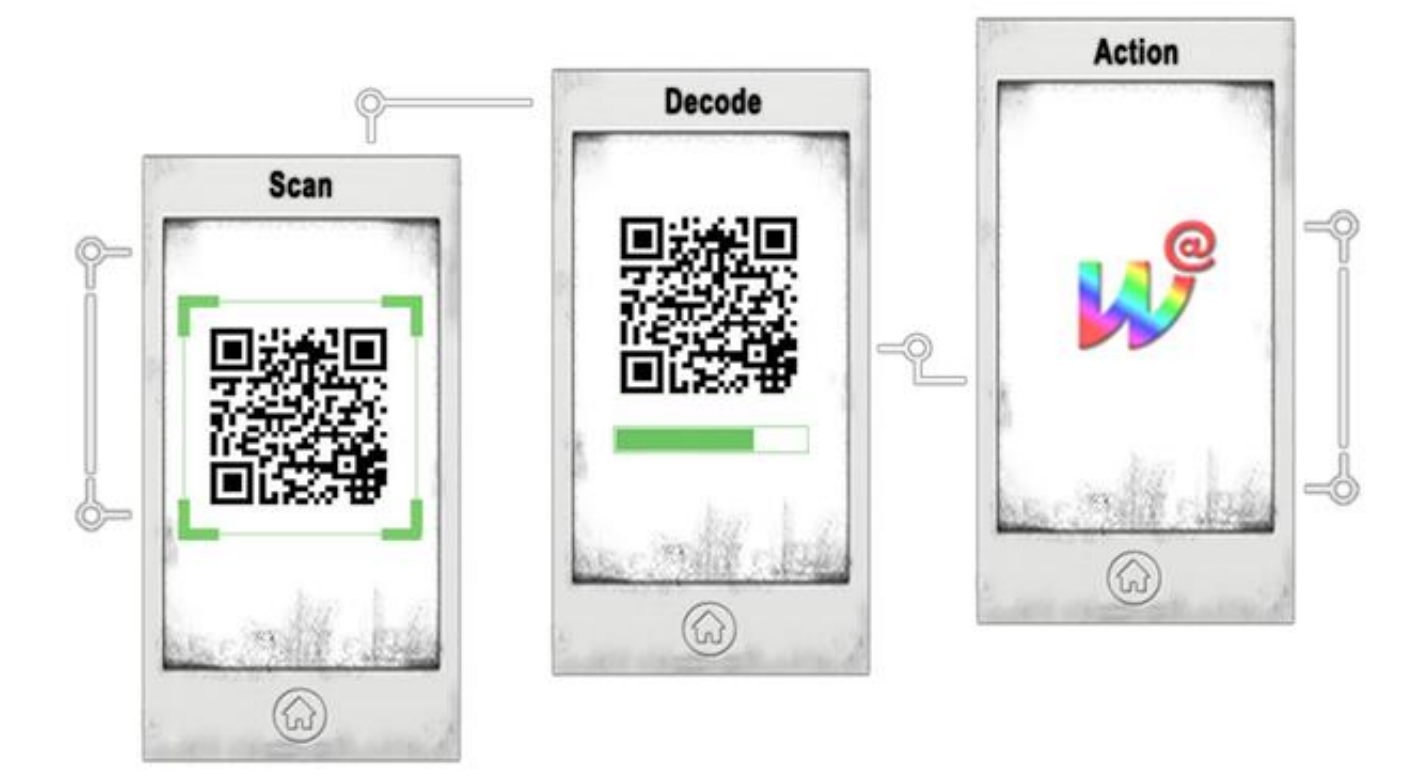

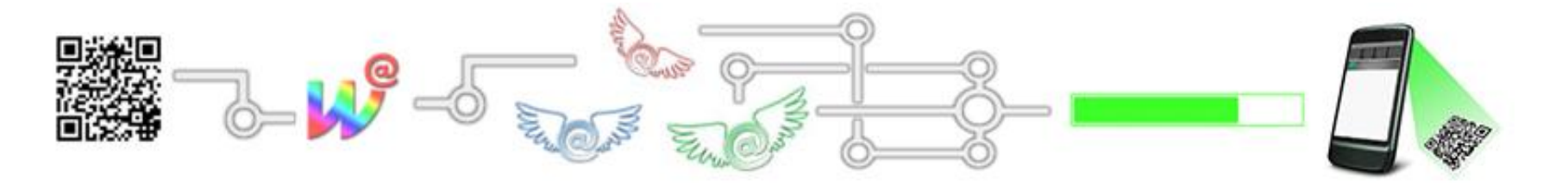

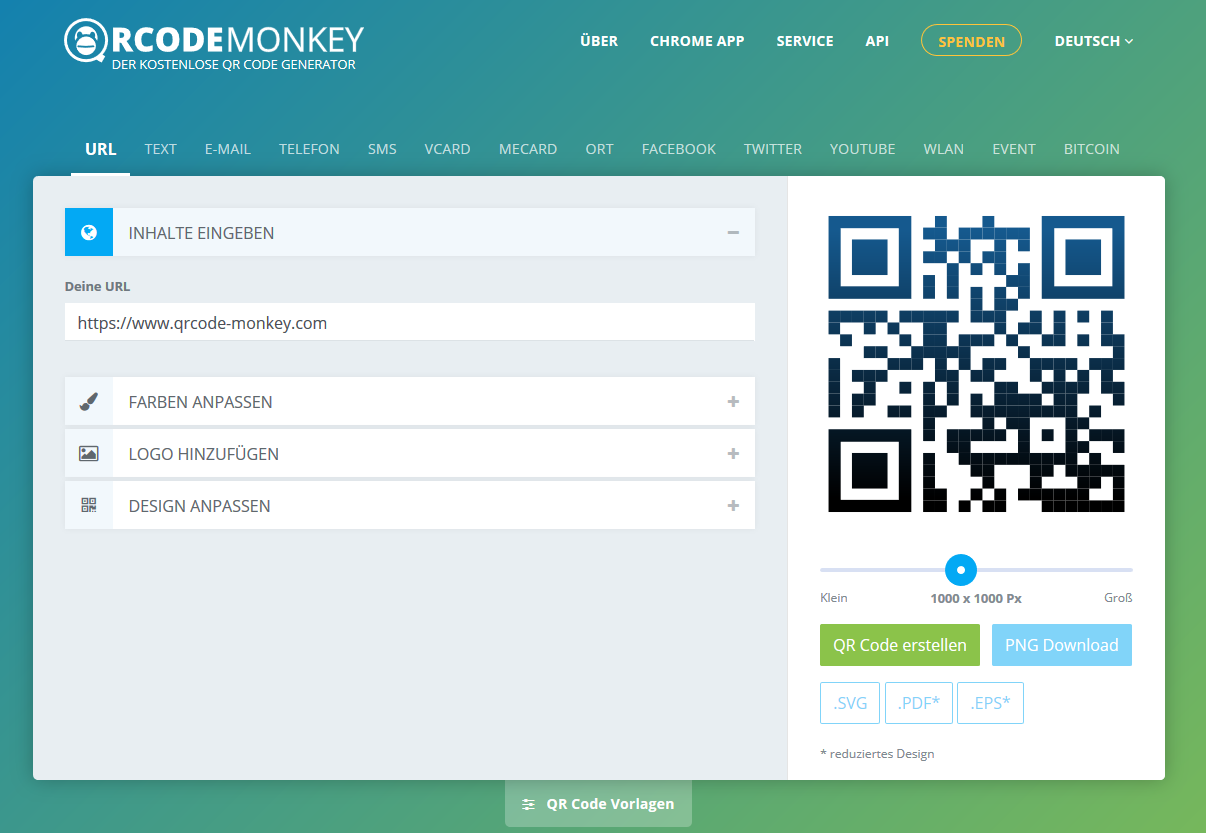

- Im Internet können Sie kostenlos eigene QR-Codes erstellen. Einen deutschsprachigen Service bietet der QR-Code Generator QRCode Monkey [\(https://www.qrcode](https://www.qrcode-monkey.com/de)[monkey.com/de](https://www.qrcode-monkey.com/de)). Nach dem Aufrufen sehen Sie den abgebildeten Bildschirm.
- Standardmäßig ist der Typ URL eingestellt

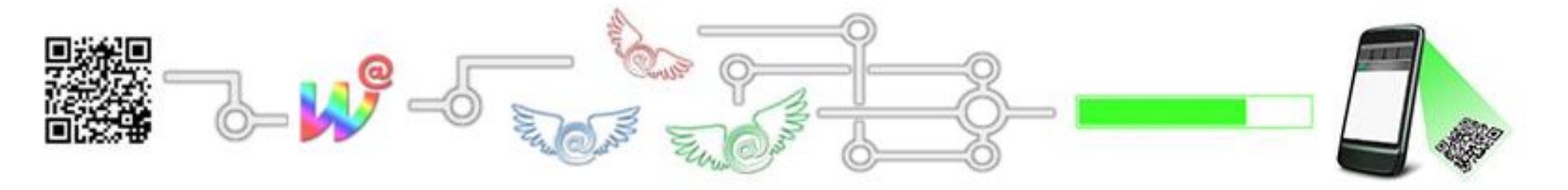

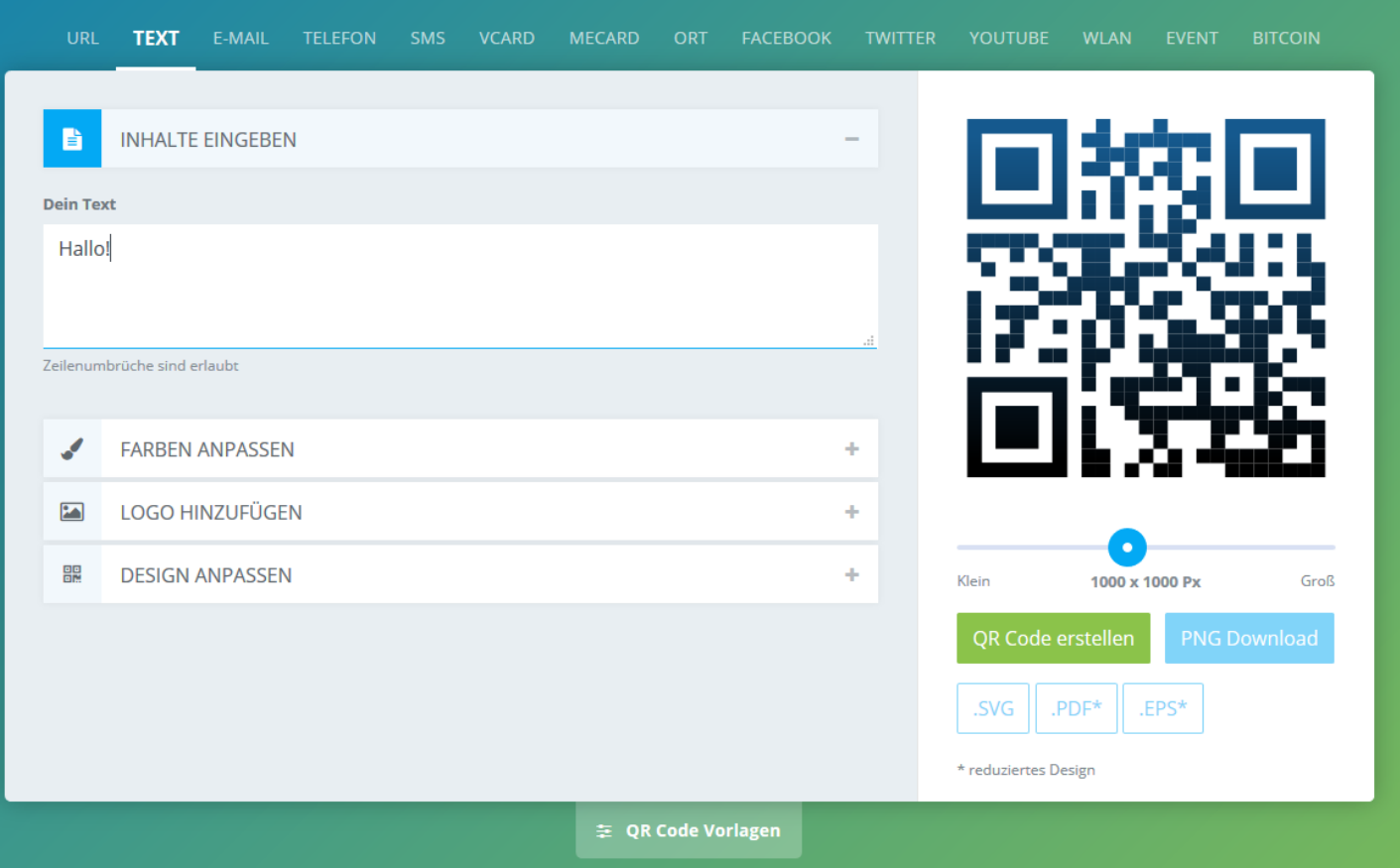

Für die erste QR-Code-Übung wechseln wir zum Text-Typ und schreiben einen beliebigen  $\bullet$ Text in die Eingabemaske (Dein Text).

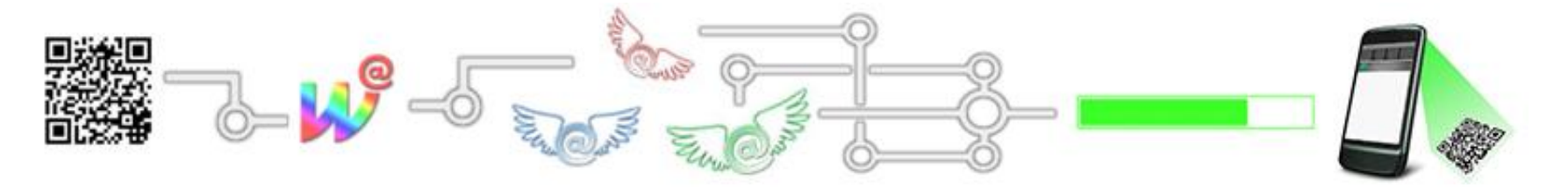

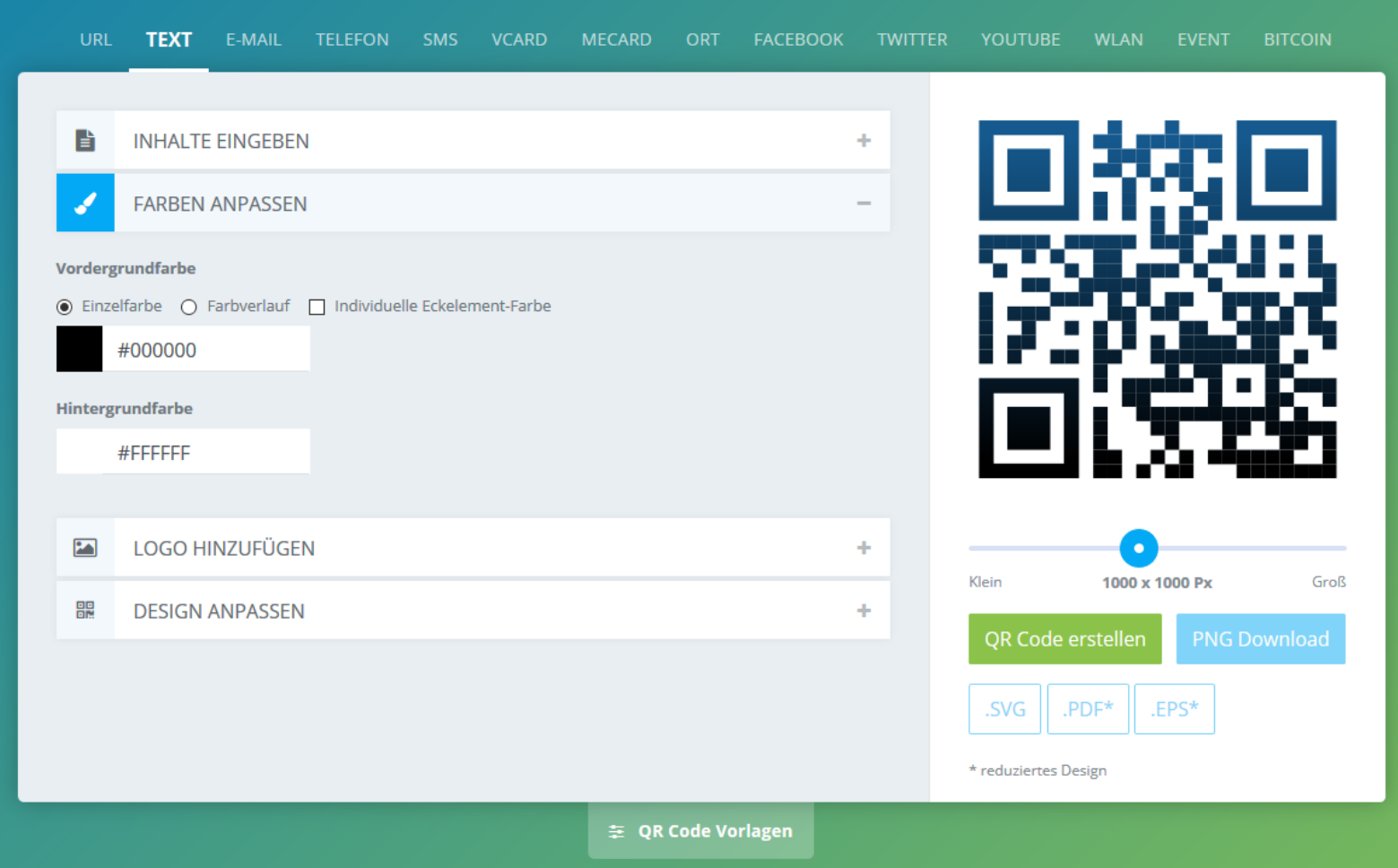

Zudem können wir noch Farben anpassen (FARBEN ANPASSEN)  $\bullet$ 

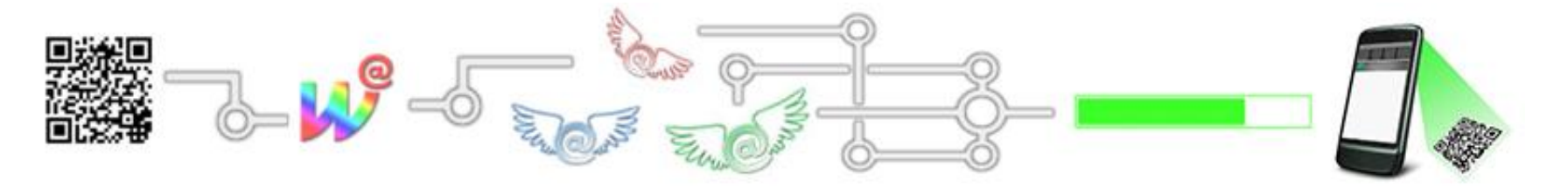

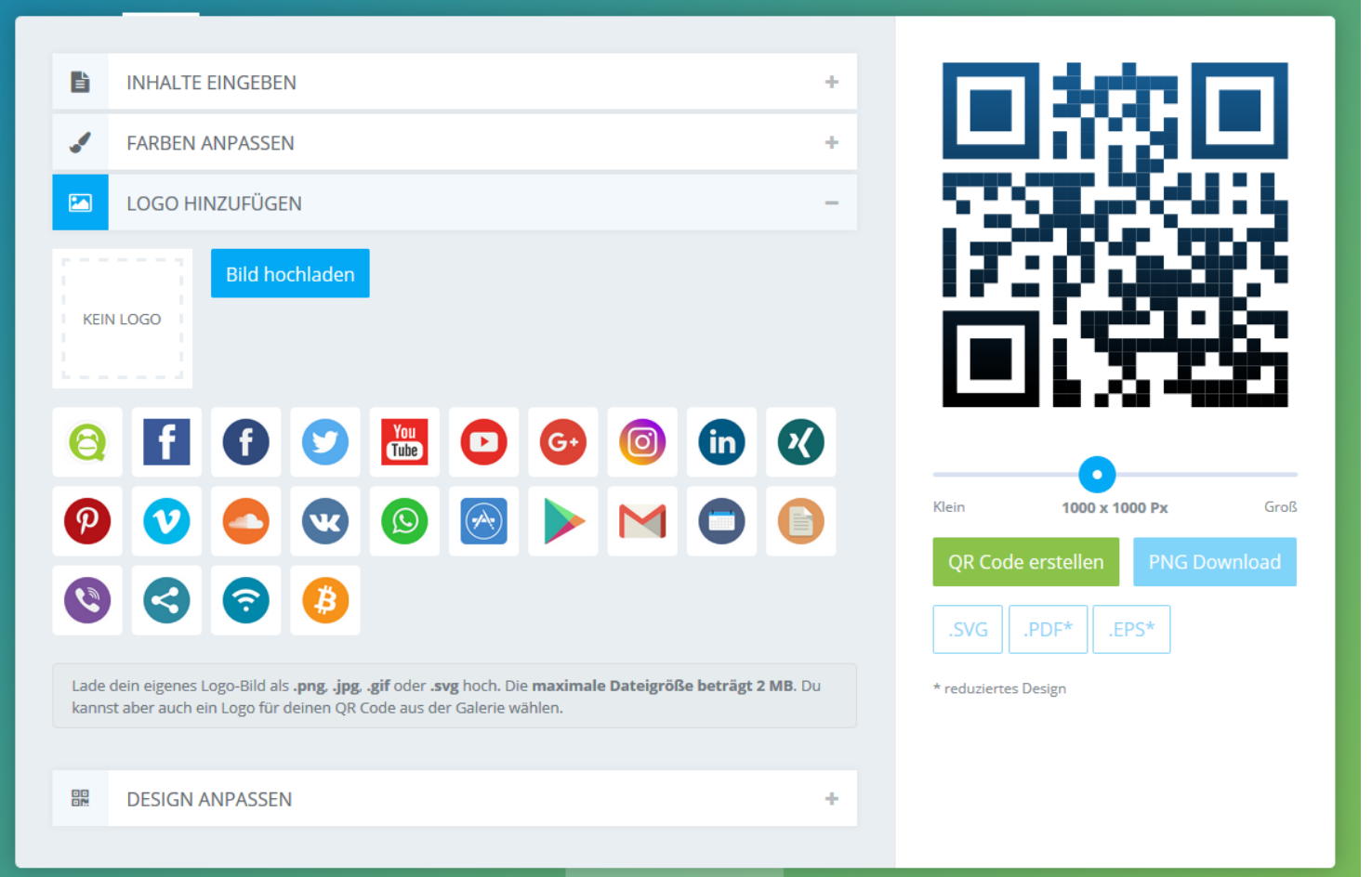

• Außerdem könne wir ein vorgegebenes Logo hinzufügen (LOGO HINZUFÜGEN) oder ein eigenes Bild als Logo hochladen (Bild hochladen)

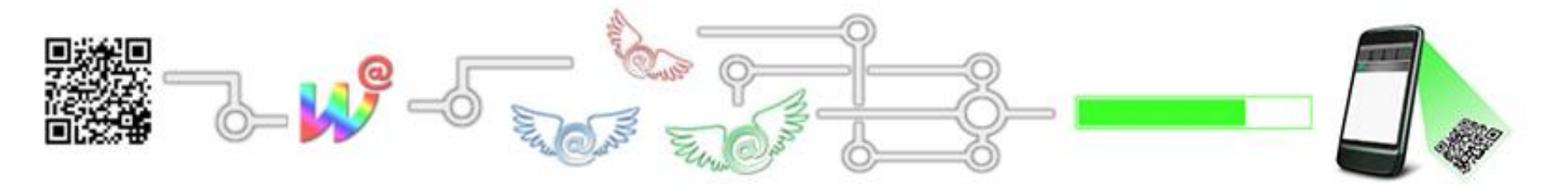

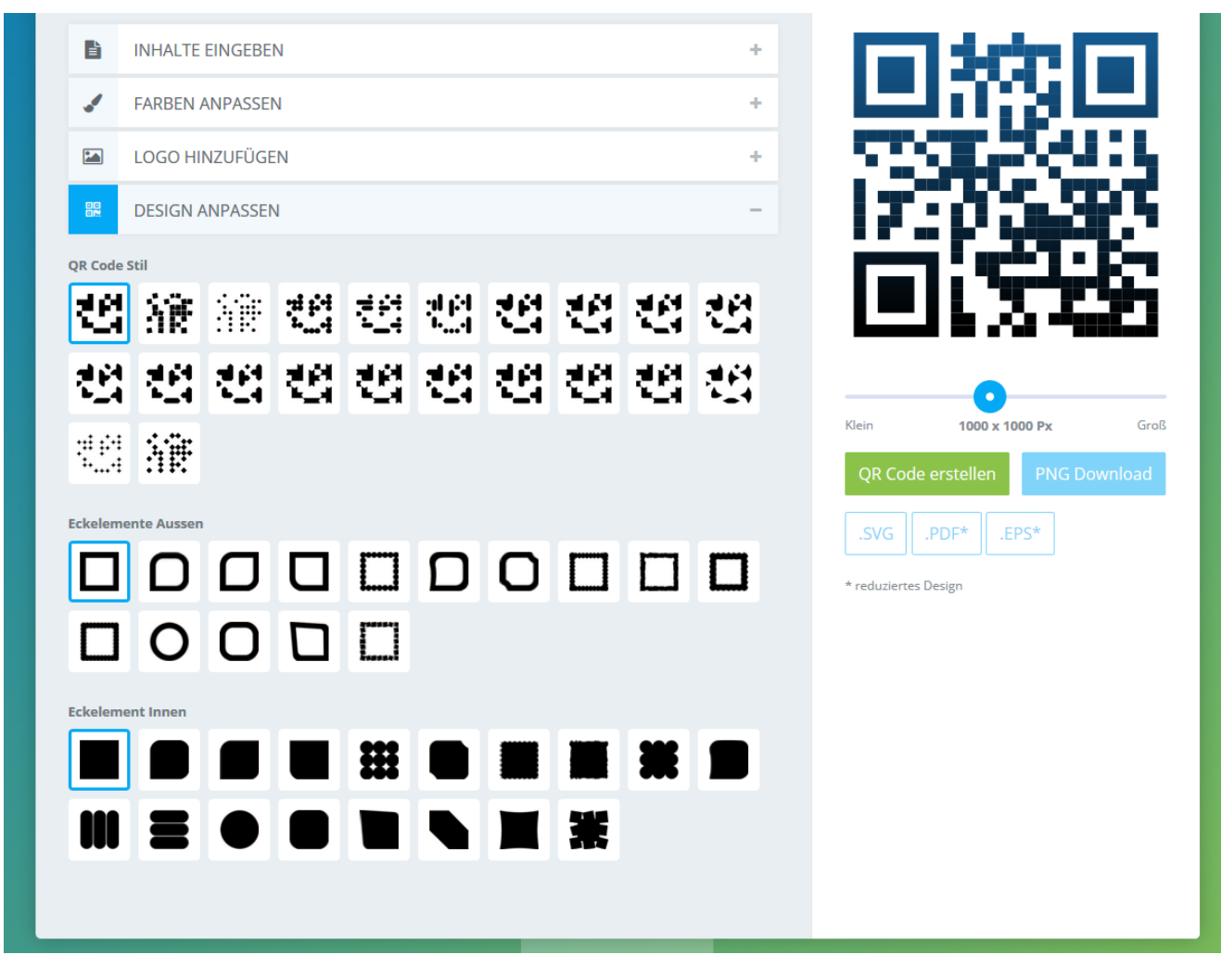

Auch das das Design lässt sich anpassen (DESIGN ANPASSEN)

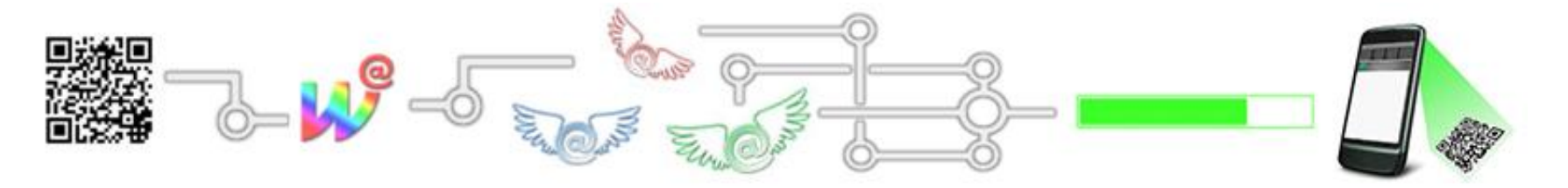

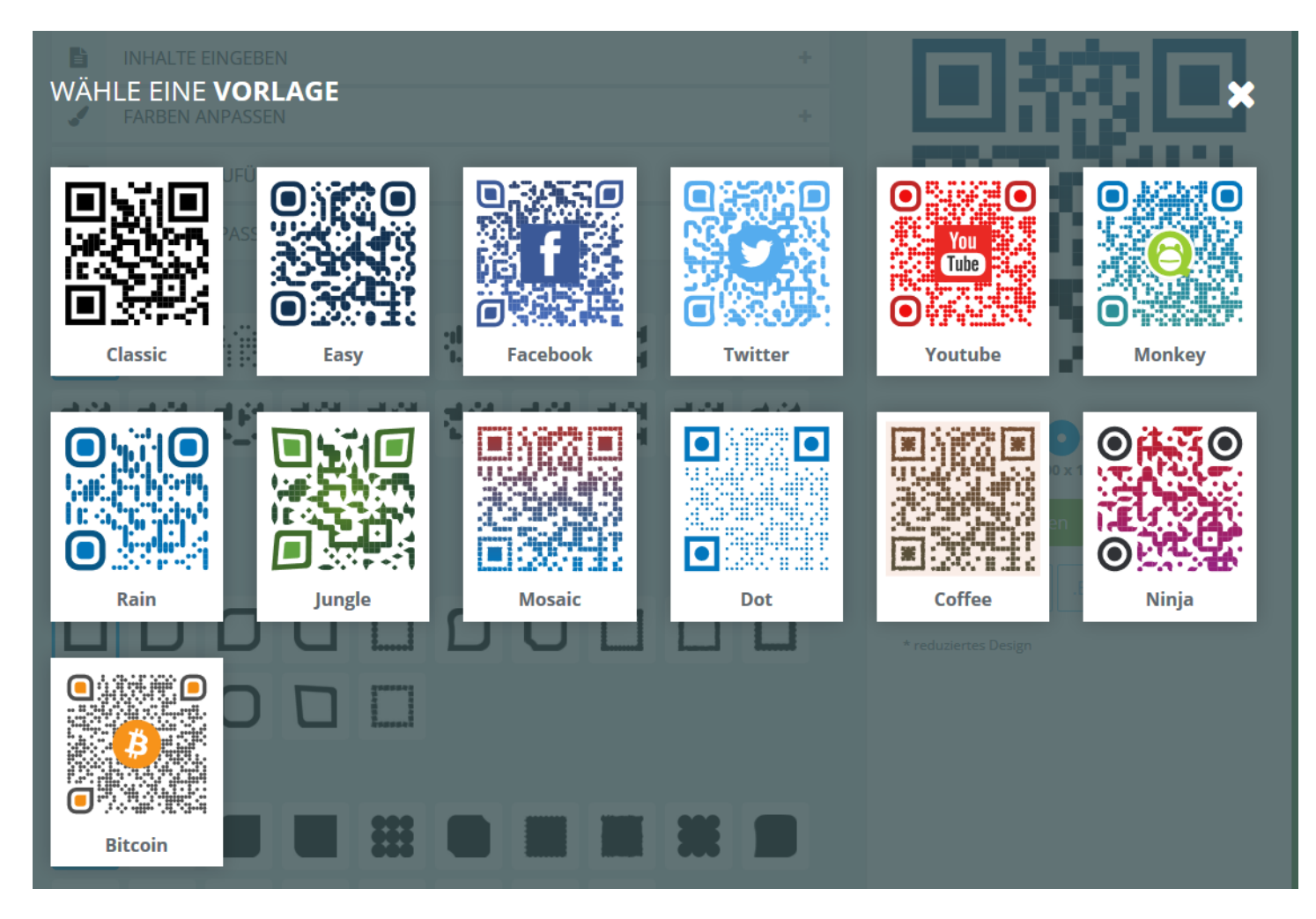

• QRCode Monkey stellt auch Vorlagen zur Auswahl bereit (Button: QR Code Vorlagen)

![](_page_7_Picture_0.jpeg)

![](_page_7_Picture_142.jpeg)

- Ist man mit den Einstellungen zufrieden, einfach auf "QR Code erstellen" klicken und dann auf "PNG Download"
- Es öffnet sich (je nach Browser unterschiedlich) ein weiteres Popup-Fenster. Folgen Sie hier den je nach Browser unterschiedlichen Anweisungen am Bildschirm zum Abspeichern des QR-Codes. Fertig! Den selbst erstellten QR-Code können Sie in Word einbinden, ausdrucken oder per Email versenden